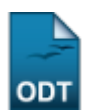

## **Recálculo de Currículos**

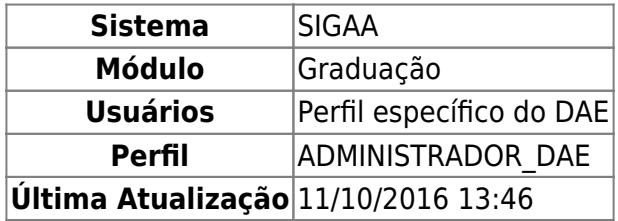

Esta operação serve para realizar o recálculo de todos os totais de um currículo. Ela irá forçar também que os discentes com vínculo ativo associados a ele também sejam marcados para recálculo (marcando a data da última atualização de seu histórico e limpando as integralizações de suas matrículas). A operação é necessária porque quando uma disciplina é alterada, removida ou adicionada do currículo precisa recalcular os totais de carga horária obrigatória, carga horária mínima, etc.

Para recalcular a totalidade de currículos, entre no SIGAA → Módulos → Graduação → CDP → Estrutura Curricular → Recálculo de Currículos.

O sistema abrirá a tela Lista de Currículos.

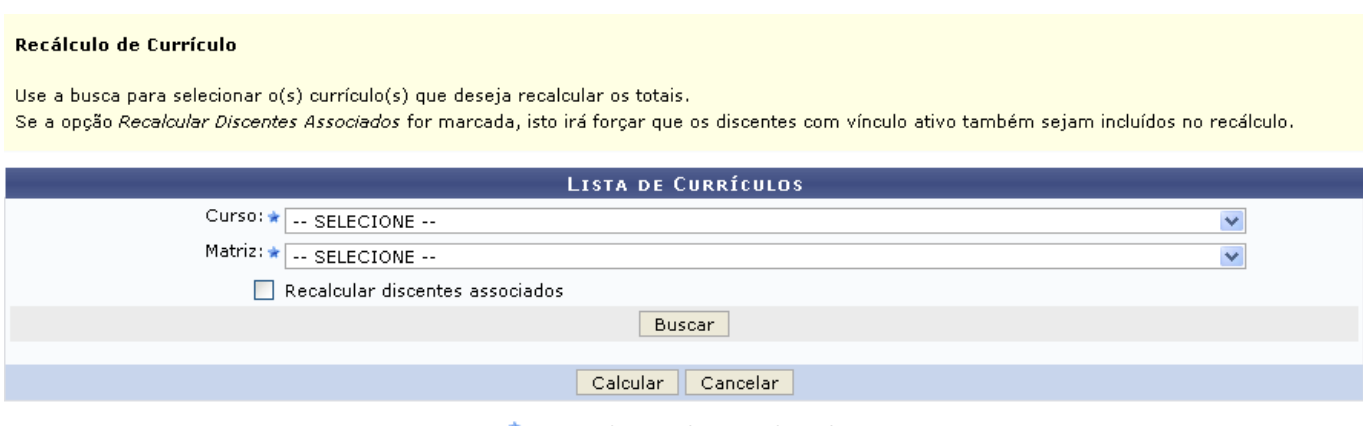

\* Campos de preenchimento obrigatório.

Clique em *Cancelar* para desistir da operação. Dando prosseguimento à esta, deve-se informar os dados referentes ao Curso e Matriz.

Selecione a opção Recalcular discentes associados caso queira incluir os discentes com vínculo ativo no recálculo.

Após informar os dados solicitados, clique em *Buscar*.

Exemplificaremos com Curso: Comunicação Social/CCHLA - Natal; e Matriz: Jornalismo - N - Bacharelado.

## Recálculo de Currículo

Use a busca para selecionar o(s) currículo(s) que deseja recalcular os totais. Se a opção Recalcular Discentes Associados for marcada, isto irá forçar que os discentes com vínculo ativo também sejam incluídos no recálculo.

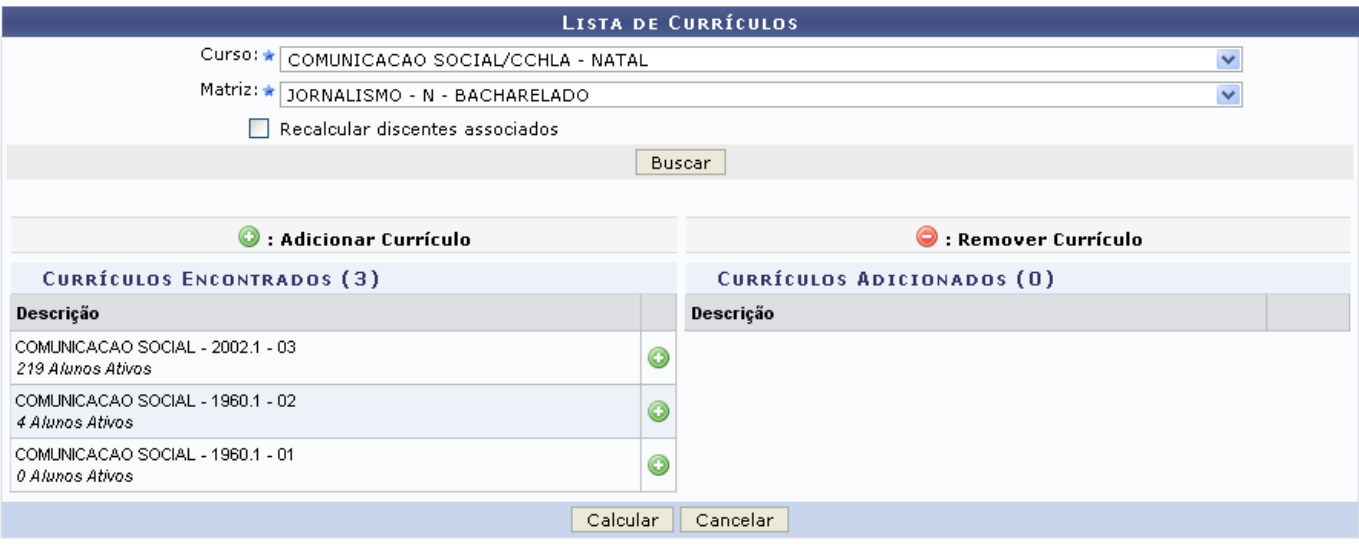

\* Campos de preenchimento obrigatório.

Nesta tela, clique em  $\bullet$  para adicionar currículo. O currículo adicionado irá sair da lista de Currículos Encontrados e passará a constar na lista de Currículos Adicionados, como mostrado na tela abaixo.

Para remover um currículo da lista de Currículos Adicionados, clique em [.](https://docs.info.ufrn.br/lib/exe/detail.php?id=suporte%3Amanuais%3Asigaa%3Agraduacao%3Addp%3Aestrutura_curricular%3Arecalculo_de_curriculos&media=suporte:manuais:sigaa:graduacao:cdp:estrutura_curricular:screenshot061.png) A situação inicial será retornada.

Exemplificaremos com COMUNICAÇÃO SOCIAL 2002.1 - 03.

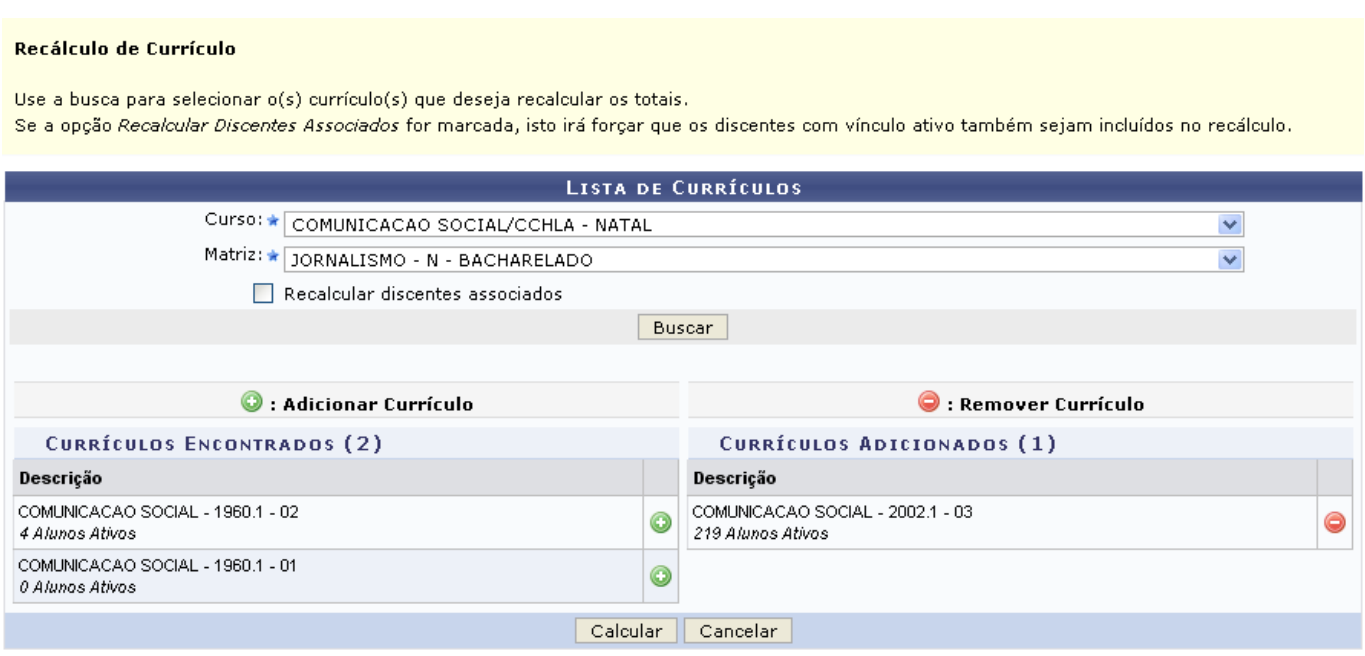

\* Campos de preenchimento obrigatório.

Após realizar as alterações desejadas, clique em *Calcular*. Surgirá, então, a confirmação da operação.

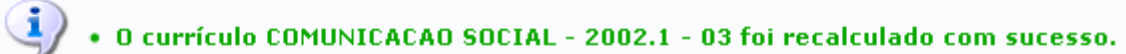

## **Bom Trabalho!**

## **Manuais Relacionados**

- [Cadastrar](https://docs.info.ufrn.br/doku.php?id=suporte:manuais:sigaa:graduacao:ddp:estrutura_curricular:cadastrar)
- [Grupos de Optativas](https://docs.info.ufrn.br/doku.php?id=suporte:manuais:sigaa:graduacao:ddp:estrutura_curricular:grupos_de_optativas)
- [<< Voltar Manuais do SIGAA](https://docs.info.ufrn.br/doku.php?id=suporte:manuais:sigaa:lista#graduacao)

From: <https://docs.info.ufrn.br/>-

Permanent link: **[https://docs.info.ufrn.br/doku.php?id=suporte:manuais:sigaa:graduacao:ddp:estrutura\\_curricular:recalculo\\_de\\_curriculos](https://docs.info.ufrn.br/doku.php?id=suporte:manuais:sigaa:graduacao:ddp:estrutura_curricular:recalculo_de_curriculos)**

Last update: **2016/10/11 13:46**

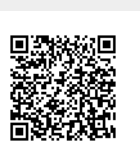